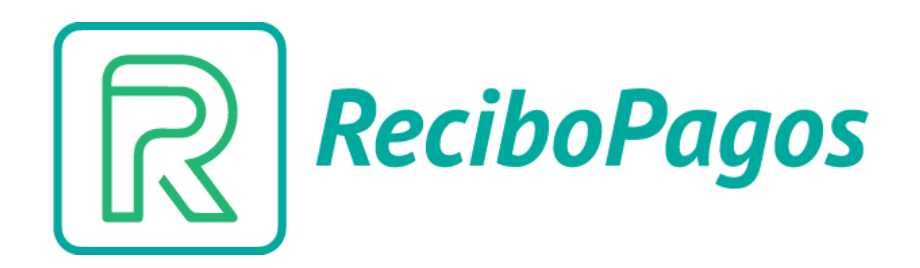

# Guía de instalación

Plugin – WordPress/WooCommerce

#### Acciones previas

- Iniciar sesión en panel de administración WordPress
- Contar con WooCommerce instalado
- Dirigirse a "plugins > agregar nuevo"

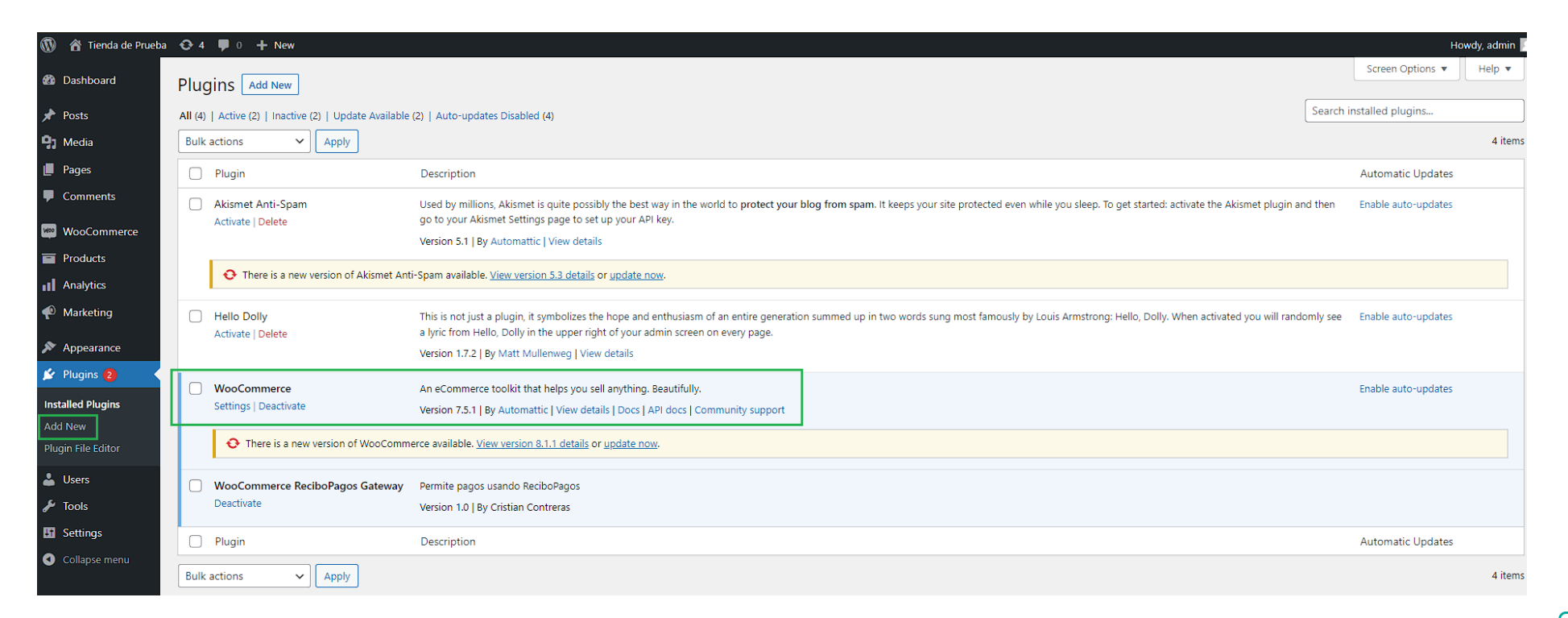

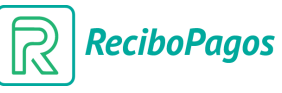

#### Paso 1 – Cargar plugin

• Pulsar "cargar plugin" (fig. 1) y seleccionar (fig. 2) el archivo comprimido que le será entregado por el equipo ReciboPagos. Luego, pulsar "instalar ahora" (fig.3).

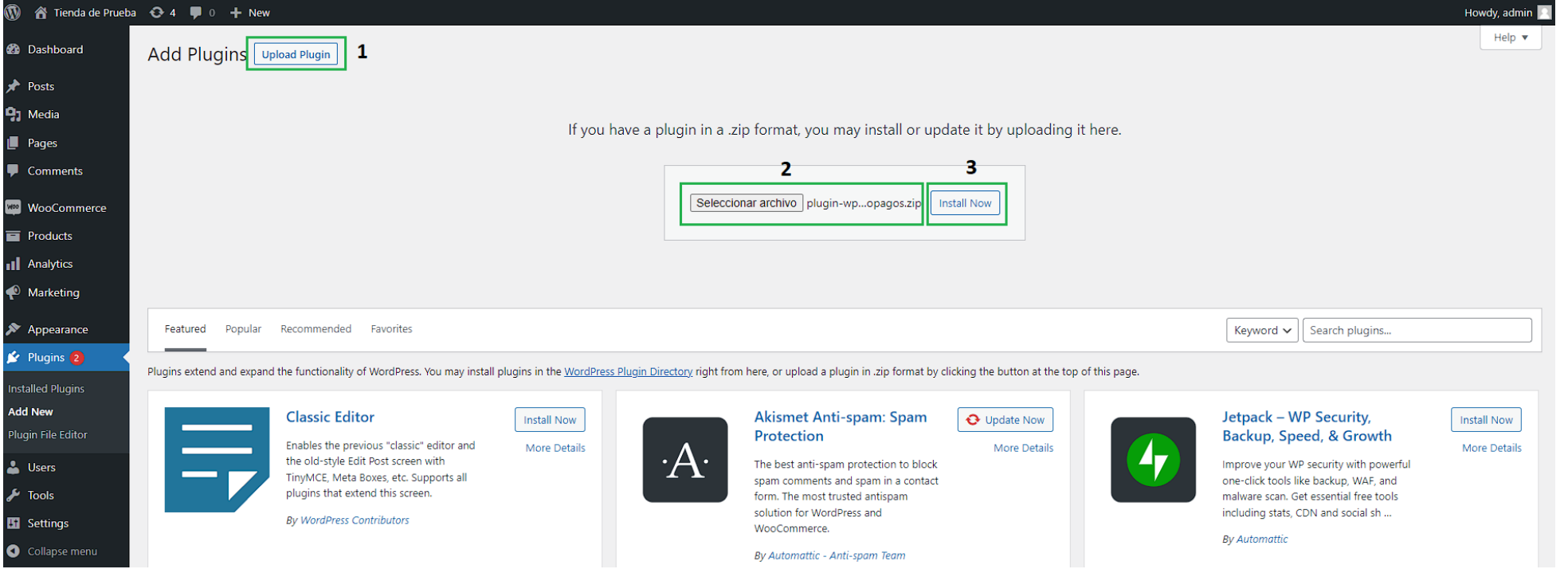

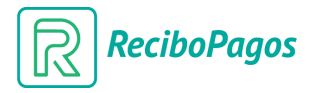

### Paso 2 – Configurar plugin

• Una vez instalado exitosamente, debe dirigirse a la ruta "WooCommerce (fig. 1) - > Ajustes (fig. 2) -> Pestaña "Pagos" (fig. 3) y selecciona "Gestionar" (fig.4) en el método de pago "ReciboPagos"

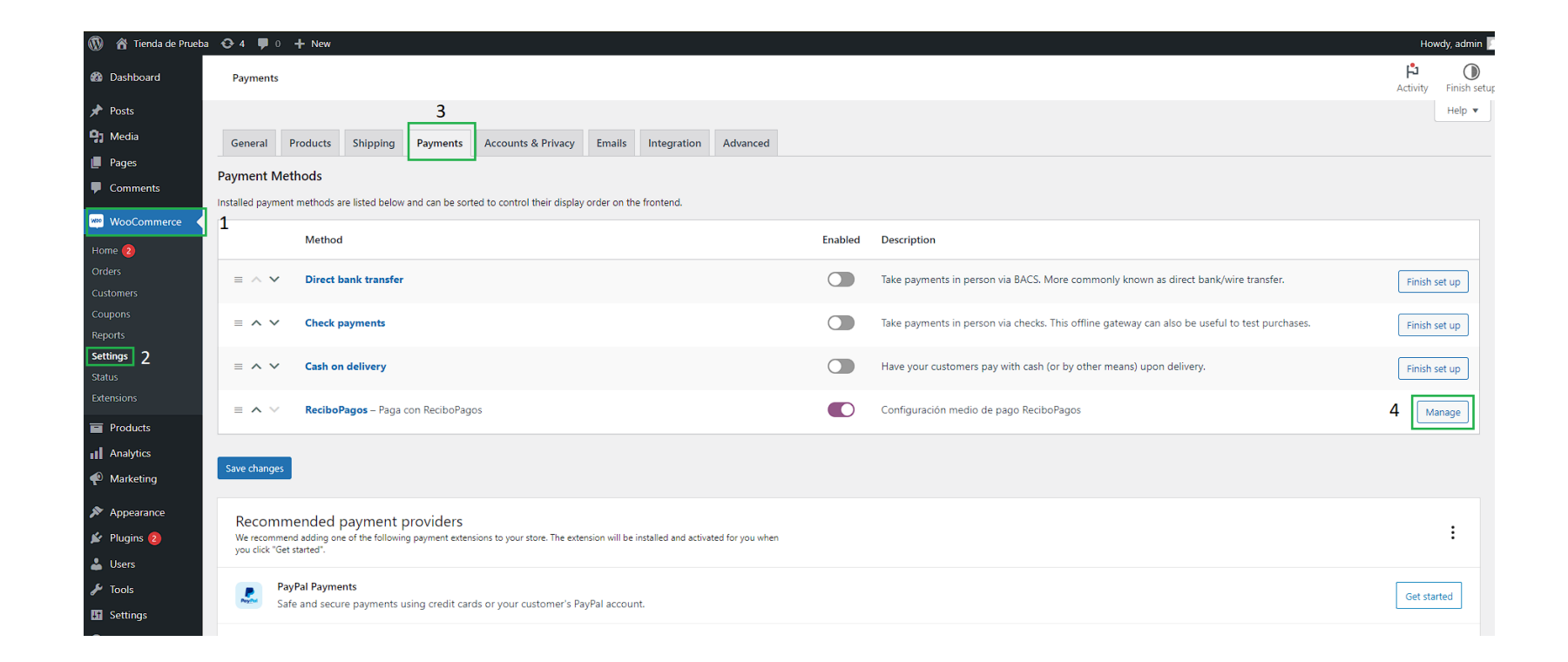

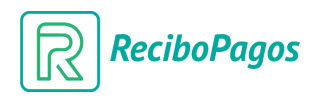

## Paso 2 (cont.) – Configurar plugin

• Una vez dentro de la pantalla de configuración del método de pago, podrá establecer si desea que este sea activado para operar (fig. 1), modificar el titulo y descripción a desplegar en carrito ademas de incorporar las llaves "api key" (fig. 2) y "api secret" (fig. 2), requeridas para establecer conexión con ReciboPagos. Para culminar la configuración, pulse "guardar cambios" (fig. 3)

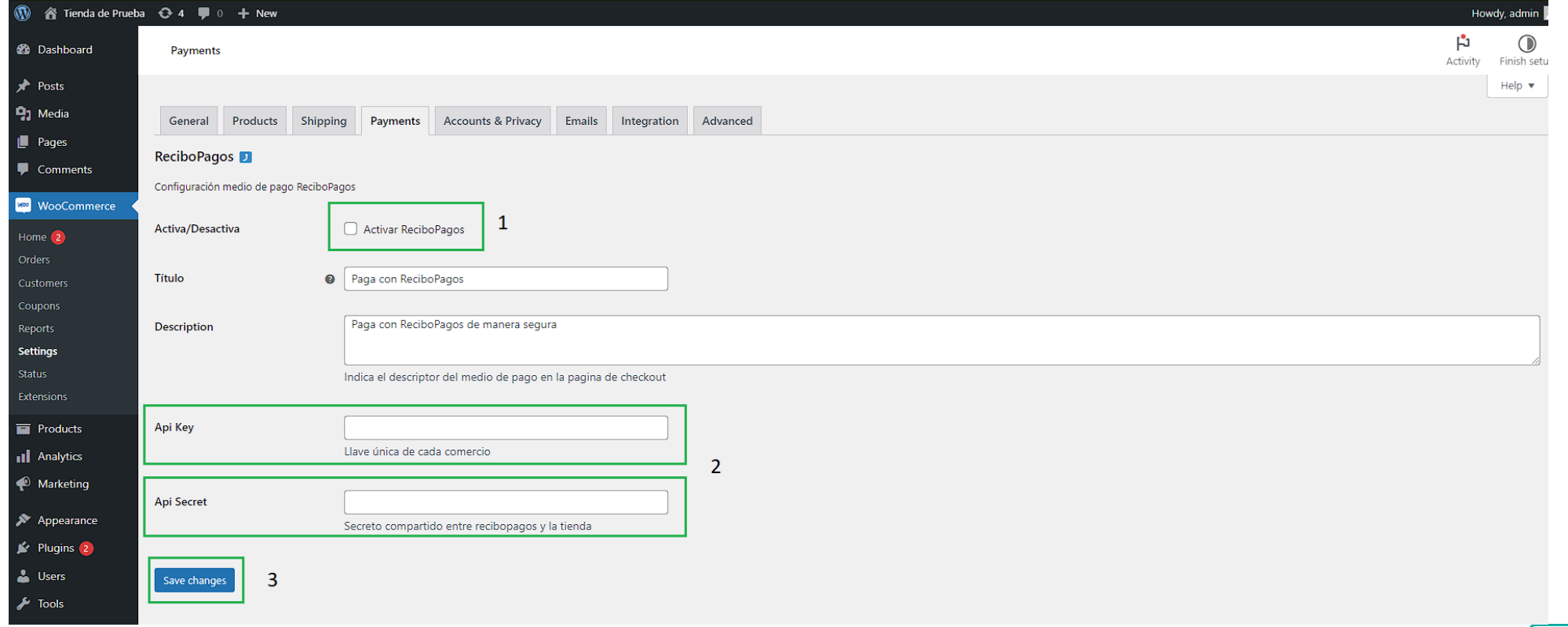

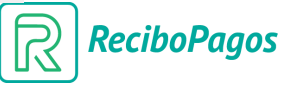